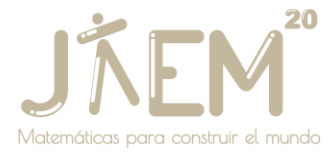

# **MeR047 Nueva versión de Neotrie VR para el dispositivo de realidad virtual Meta Quest**

*Rodríguez Blancas, José Luis jlrodri@ual.es Universidad de Almería*

Hernández Sánchez, Rubén *rhs271@inlumine.ual.es Universidad de Almería, Virtual Dor*

Cangas Moldes, Diego *diegocangas6@gmail.com Virtual Dor*

Núcleo temático: Recursos para el aula.

Modalidad: Mesa de experiencias.

Nivel educativo: Educación Primaria, Educación Secundaria Obligatoria, Bachillerato y Universidad.

#### **RESUMEN**

Presentamos una nueva versión de Neotrie VR adaptada al dispositivo de realidad virtual Meta Quest. Entre las novedades más importantes, destaca la incorporación de un menú universal, que hace más amigable la interacción con el usuario, con acceso a configuración, guías de ayuda, galerías de figuras y herramientas, y bloques de actividades educativas distribuidas por la escena.

*Palabras clave: Realidad Virtual, Software de Geometría Dinámica, Geometría 3d, Neotrie VR.*

## **1. Uso de Neotrie VR en educación**

Neotrie VR (o Neotrie) es un software de geometría dinámica en realidad virtual totalmente inmersiva, desarrollado por la spin-off Virtual Dor, en colaboración con la Universidad de Almería. En octubre de 2018, se publicó la primera versión en la popular plataforma de videojuegos STEAM. Dicha versión, compatible con anteriores sistemas de realidad virtual, tales como HTC Vive, Oculus Rift/S,

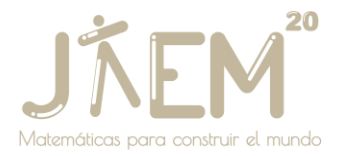

Windows Mixed Reality o Valve Index, requería de un ordenador de videojuegos, lo que ha supuesto un hándicap, por su alto coste de adquisición, para muchos centros educativos, que no han podido implementar la RV en las aulas de matemáticas. En (Rodríguez, Romero, Codina, 2021) se exploran los efectos producidos, tanto en el profesorado como el alumnado, en el proceso de enseñanza y aprendizaje de la geometría, gracias al uso de Neotrie. Puede verse también un resumen de los resultados en el aprendizaje de los estudiantes, llevados a cabo por un equipo de trabajo colaborativo, en la plataforma europea Scientix (Cangas y otros, 2021).

Desde marzo de 2021, venimos adaptando el software para las Oculus Quest 2 (actualmente Meta Quest). Este dispositivo, basado en Androide, es un producto de Facebook Reality Labs, que se lanzó en octubre de 2020, y en la actualidad es sin duda el más extendido, por su relación calidad-precio. Una versión beta de Neotrie para este dispositivo, se publicó el pasado noviembre de 2021, y es accesible de forma gratuita desde la web de Neotrie (véase Rodríguez, 2021).

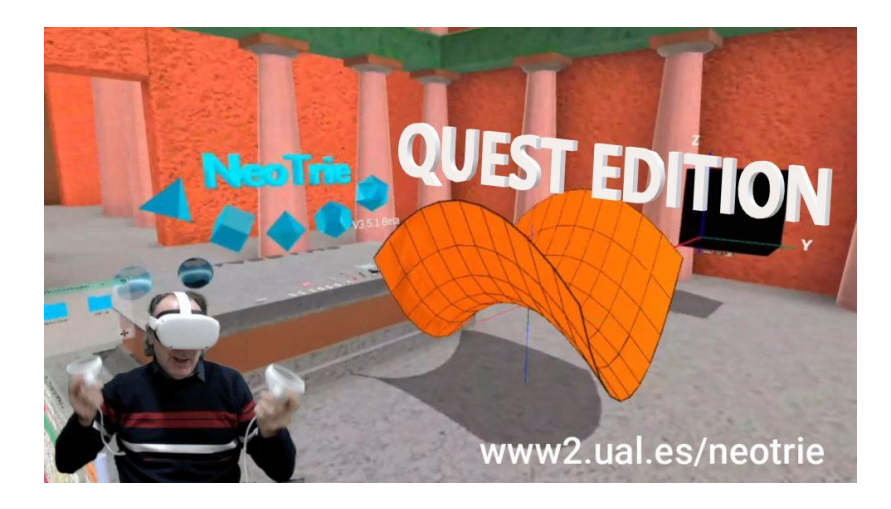

Imagen 1. Neotrie ahora disponible en dispositivos Quest.

Este trabajo de adaptación y desarrollo de nuevas funciones en el software, se produce en el marco de un proyecto Erasmus KA2 plus "Geometrician's Views'' (marzo 2021-febrero 2023), en el que se están elaborando actividades interactivas de geometría, relacionadas con el trabajo artístico-científico de los estudiantes participantes. En paralelo, se está llevando a cabo un proyecto de investigación UAL-FEDER (2021-2023), titulado "Realidad virtual inmersiva en el aula de matemáticas con NeoTrie VR", que tiene como objetivo introducir su uso, con los

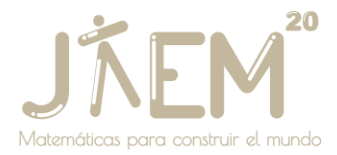

nuevos dispositivos Quest, en aulas reales de últimos niveles de Educación Primaria y primeros niveles de Educación Secundaria, para trabajar contenidos de geometría plana y espacial. Se espera que Neotrie constituya una herramienta accesible para el alumnado y susceptible de estimular habilidades visuales y aplicaciones del razonamiento espacial. Al mismo tiempo, se espera que tenga un impacto favorable a nivel afectivo en el alumnado y que repercuta positivamente en su aprendizaje.

Los usuarios pueden acceder a las primeras versiones de estas actividades directamente en el juego, gracias al nuevo interfaz que hemos implementado y que describimos a continuación.

### **2. Nuevo interfaz para el usuario**

El nuevo menú que aparece en la escena RV, está pensado para proporcionar al usuario una experiencia más amena a la hora de navegar por las numerosas opciones que ofrece Neotrie. En él no sólo hemos incorporado las típicas funciones de un menú de configuración, sino que hemos dado acceso a opciones que ya estaban implementadas en el juego y a las que el usuario accedía de manera externa, siguiendo manuales y videos de instrucciones en nuestra web. A continuación, mostramos algunas opciones de este nuevo menú, disponible tanto en la versión de PC como en la de Quest.

Una vez registrados en la web de Neotrie, podremos acceder a nuestro usuario y contenido, desde dentro del juego, como se muestra en la Imagen 2.

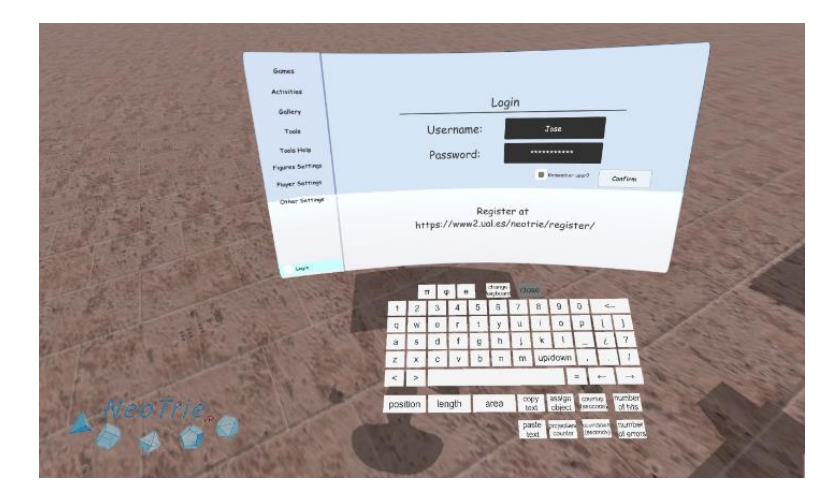

Imagen 2. Acceso al usuario de la web de Neotrie.

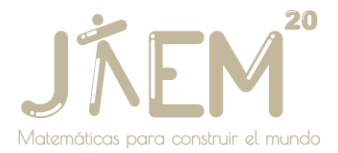

En cuanto a personalización, podemos cambiar todos los parámetros de nuestro avatar, guía, idioma y entorno gráfico. Como podemos observar en la Imagen 3, ahora disponemos de un teclado genérico, que nos acompañará en todos los textos editables del juego.

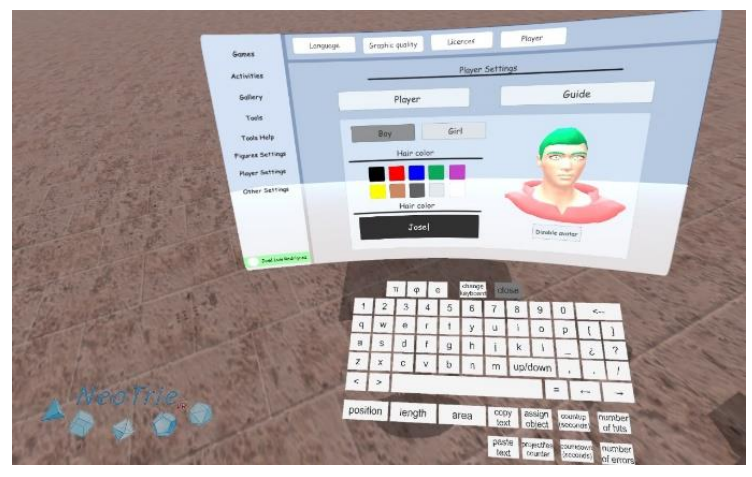

Imagen 3. Personalizando tu avatar. Nuevo teclado en el entorno RV.

En la Imagen 4, vemos que algunas de las opciones del menú de anteriores versiones para PC, se encuentran ahora en este menú universal, de forma más clara. Podemos modificar variables tales como ocultar ciertos componentes de las figuras o seleccionar el tipo de arista, con la que queramos trabajar.

| Games:                 | Hide Components                                                                |  |
|------------------------|--------------------------------------------------------------------------------|--|
| <b>Activities</b>      |                                                                                |  |
| Gollery<br>Tools       | RIN<br>OO U                                                                    |  |
| <b>Tools Help</b>      |                                                                                |  |
| Figures Settings       | Components Settings                                                            |  |
| <b>Player Settings</b> | Vertices start size (cm) $\Box$<br>$\mathbf{a}$<br>$\overline{1}$              |  |
| Other Settings         | $\overline{\mathbf{u}}$<br>$\mathbf{a}$<br>Edges width (cm)<br>$9.8 -$<br>$-1$ |  |
|                        | $\overline{u}$<br>O<br>Vertices relat. size<br>$9 - 9.7$                       |  |
|                        | $\overline{a}$<br>$\mathbf{a}$<br>Edge scale factor<br>$-1$                    |  |
|                        |                                                                                |  |

Imagen 4. En ajustes de figuras podemos ocultar, por ejemplo, los vértices.

Una de las actualizaciones más esperadas, incorporadas en este menú, es sin duda una galería que recopile figuras de las familias habituales (prismas, pirámides, solidos platónicos y arquimedianos, etc.). Con solo tocar el correspondiente botón con la mano, se creará la figura seleccionada, lista para ser manipulada. Además,

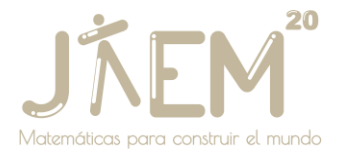

algunas de estas cuentan con algoritmos para generar la figura deseada, como por ejemplo prismas y antiprismas, de cualquier número de aristas en las bases, tal y como se observa en la Imagen 5.

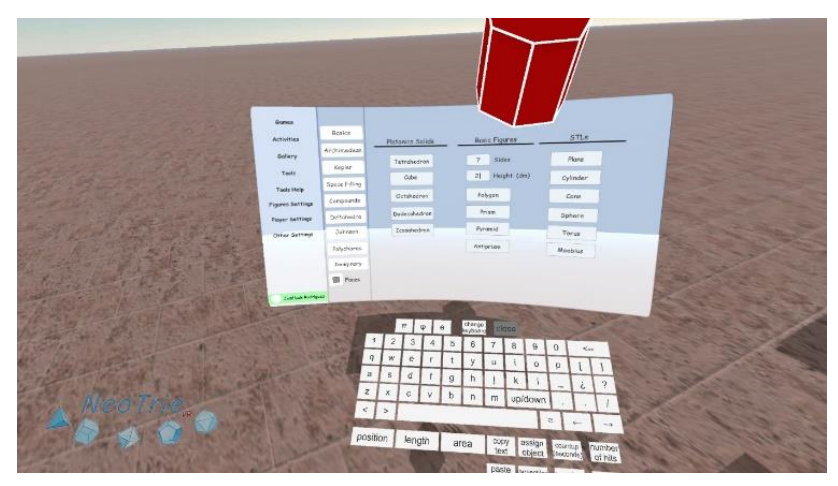

Imagen 5. Creando un prisma regular de 7 lados y 2 dm de altura.

Otra novedad es que ahora disponemos de una lista de herramientas, accesible desde el menú. Al pulsar sobre la imagen de la herramienta, aparecerá en escena para poder utilizarla, como se muestra en la Imagen 6.

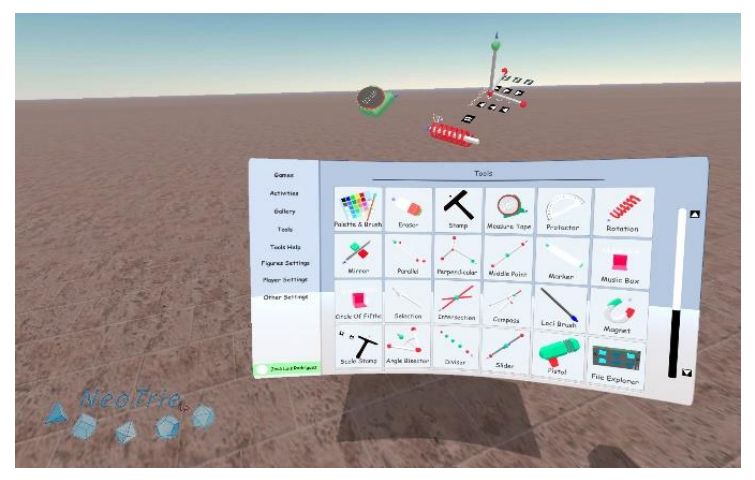

Imagen 6. Escogiendo las herramientas necesitadas.

Ahora, un breve texto de ayuda de cada herramienta aparecerá en la pestaña de ayuda de la Imagen 7. Sólo es necesario agarrar la herramienta correspondiente para que se muestre un texto de ayuda.

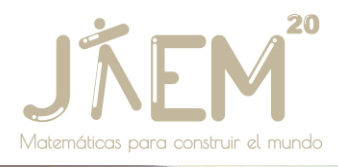

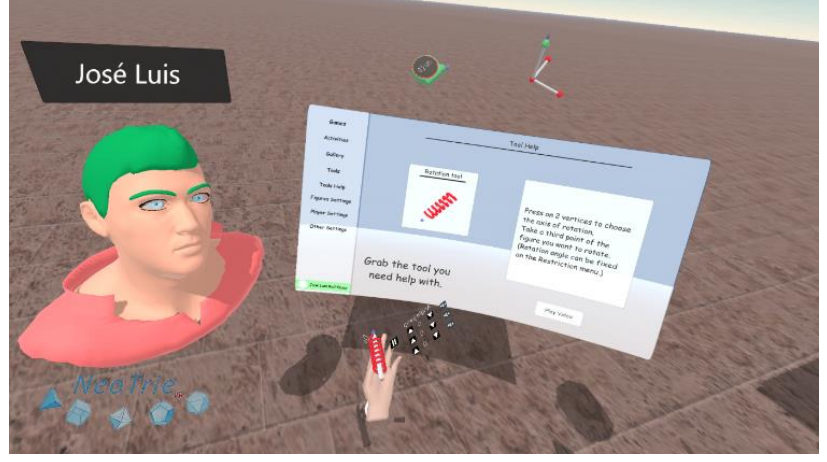

Imagen 7. Aprendiendo a usar una herramienta.

En los casos en los que no sea suficiente el texto de ayuda, pulsando el botón de vídeo de la Imagen 7, accederemos a un video explicativo de esa herramienta, como vemos en la Imagen 8.

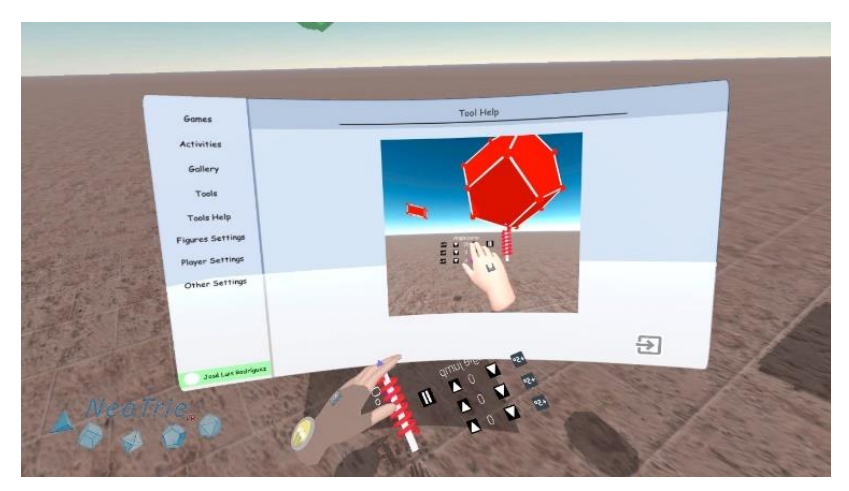

Imagen 8. Videos explicativos de uso de las herramientas.

Para finalizar, hemos incluido una pestaña de otros ajustes, a petición de los usuarios. Estos ajustes eran accesibles anteriormente modificando un archivo de configuración del juego y copiándolo en el dispositivo a través de un cable USB, lo que era un poco engorroso. En la Imagen 9, podemos observar cómo ahora, bastantes opciones de configuración están disponibles para cambiarlos dentro del juego, pudiéndose guardar además en cada escena.

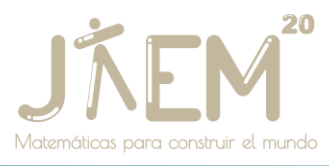

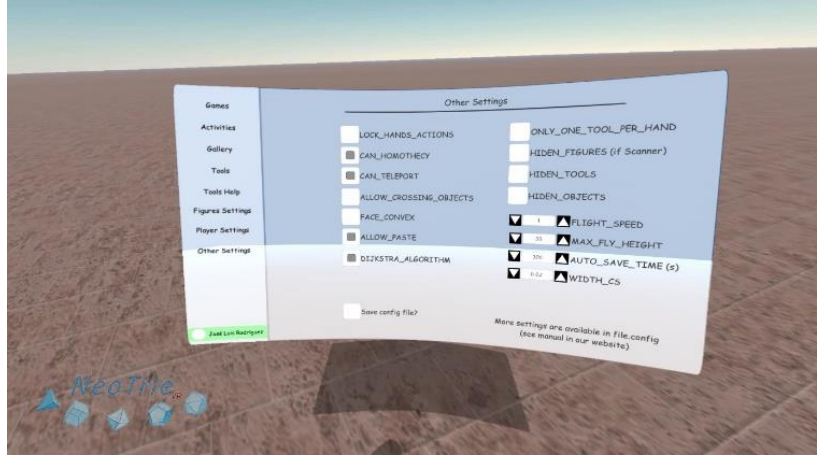

Imagen 9. Otros ajustes disponibles en Quest.

Planeamos seguir añadiendo más características, para que sea más amigable interactuar con el menú. Para acabar, hablaremos de una de las últimas novedades: los bloques de actividades.

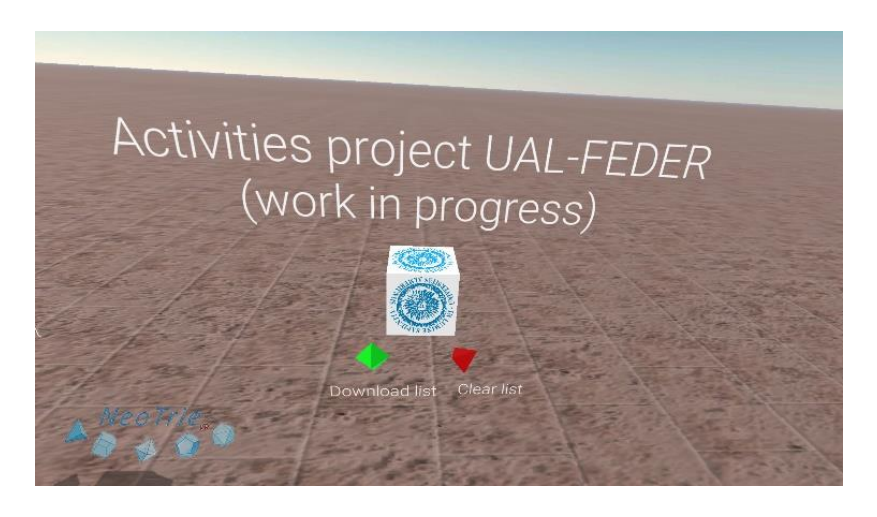

Imagen 10. Bloque de acceso a actividades en preparación.

Estos pequeños cubos (ver Imagen 10) repartidos por la escena, sirven de enlace directo a la web Neotrie. Al tocarlos, se descargan automáticamente de la web, las actividades correspondientes. Esto supone una gran ventaja para el usuario, que antes debía utilizar un cable USB para conectar las Quest con el ordenador.

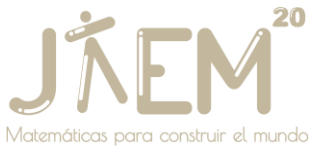

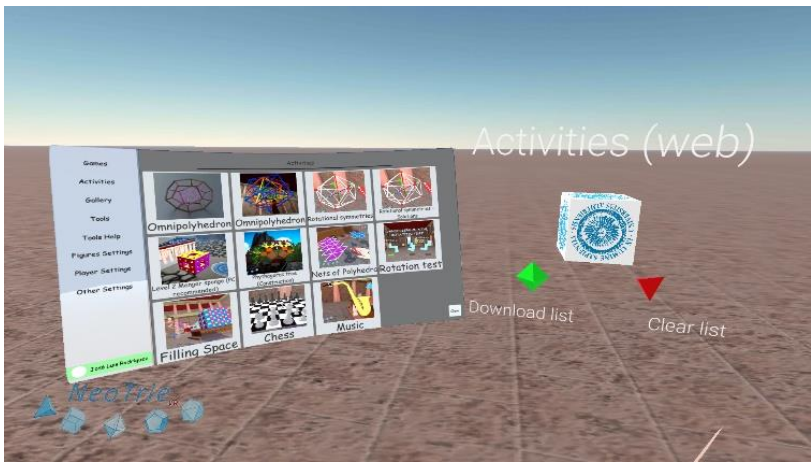

Imagen 12. Acceso a actividades de la web desde dentro de la escena.

Las actividades se presentan de forma ordenada, en la pestaña de actividades del menú universal, como podemos ver en la Imagen 12. Luego, una vez cargado, se accede a cualquiera de ellas tan solo pulsando la imagen correspondiente, desde cualquier parte de la escena.

En el futuro, mediante estos bloques se podrá acceder a actividades personalizadas y guardadas en su usuario de nuestra web o en la pestaña de comunidad, y se podrán publicar para que otros usuarios puedan descargarlas también.

## **Conclusiones**

La popularidad de las Quest 2 a nivel global, está permitiendo el uso de la realidad virtual de calidad, no sólo para ocio, sino también para educación. En particular, el software de geometría dinámica Neotrie VR, adaptado ya a este nuevo dispositivo, cubre temáticas relacionadas con la Geometría, que se imparten desde niveles de Educación Primaria en adelante. En este zoco, los participantes podrán sumergirse en el mundo de Neotrie, navegar por el nuevo menú y probar algunas de las actividades ya disponibles de los proyectos educativos, en los que estamos participando.

## **Referencias**

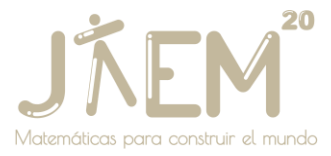

Cangas, D. et al. (2021). Using NeoTrie VR for STEM Education in Virtual Reality. *Filodiritto Editore – Proceedings of the 11th International Conference the Future of Education – Virtual Edition, 511-517*.

Rodríguez, J.L. (2021). *Neotrie VR - Quest Edition*. https://www2.ual.es/neotrie

Rodríguez, J.L., Romero, I. y Codina, A. (2021). The Influence of NeoTrie VR's Immersive Virtual Reality on Teaching and Learning of Geometry. *Mathematics,*  9(19), 2411.

Rodríguez, J.L. (2022). Exploring dynamic geometry through immersive virtual reality and distance teaching. *Capítulo en libro "Mathematics Education in the Age of Artificial Intelligence", de la serie "Mathematics Education in the Digital Era". Berlin, Germany: Springer*.